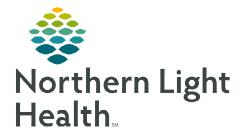

# From the Office of Clinical Informatics Home Care and Hospice Partial & Full Transfer Visits

January 24, 2024

When a patient is transferred to a hospital or facility, documentation is required to indicate the transfer status. If the patient is admitted, a Full Transfer is performed.

## **Scheduling the Visit**

- ▶ When you are notified of the transfer, add a visit to the **calendar**.
  - If notified patient has been sent to a hospital/facility without confirmation patient has been admitted, add a **Partial Transfer visit.**
  - If you receive an email from Intake that a patient has been admitted, add a **Full Transfer** or **Full Transfer no OASIS** based on whether patient's insurer requires an OASIS only assessment.

## **Starting a Visit**

- **<u>STEP 1</u>**: From the **Today** screen, locate the patient and tap the visit type to open the chart.
- **<u>STEP 2</u>**: Tap **Sync** in the bottom right-hand corner.
- **<u>STEP 3</u>**: Tap **Start Visit**.

## **Visit Documentation**

- Partial Transfer
- **<u>STEP 1</u>**: Tap **Clinical Notes**.
  - Tap + Add to add a new clinical note.
    - Use Code is **C**.
    - Indicate **Partial Transfer** at the beginning of your Note.
    - Add details as to why the patient was sent, date of transfer and name of hospital/facility.
  - Tap Send to Portal.
  - Tap the **< back arrow** in the top left to save the information return to the charting page.
- **<u>STEP 2</u>**: From the tile page, tap **End Visit**.
- **<u>STEP 3</u>**: From **Time Entry**, submit documentation.

#### > Full Transfer

- **<u>STEP 1</u>**: Tap **Admissions / Status**.
  - Update the patient's status to Field Transfer to facility no D/C (at end of list).
  - Update the **Status Date** to the date the patient was <u>admitted</u> to hospital or facility.
  - In the **Facility ID** field, enter name of the hospital or facility where patient was transported.

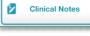

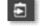

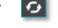

- Scroll to **Class** and **Acuity**.
  - If **Class** indicates Home Health and **Acuity** indicates OASIS Pending, an OASIS only assessment is required.
  - If **Class** indicates Non-OASIS and **Acuity** indicates Non-OASIS, change visit type to **Full Transfer no OASIS**. An Assessment is not required so skip Step 3 below.
- Select the **< back arrow** in the top left to save the status and return to the charting page.
- **<u>STEP 2</u>**: A warning message displays: *Warning: There are active medications for this patient. Please discontinue medications before transfer*, tap **OK**.
  - Tap **End Physician** to add Provider.
  - Tap **Do not Create End Sup Order**.
  - Review the end date(s) for accuracy to reflect when the patient was admitted.
  - Tap Done.
  - Tap the < back arrow in the top left to save the information return to the charting page.
    - If the system does not open the **Medications** screen, tap **Medications** from the charting page.
      - Tap the three dots in the lower right and tap **Discontinue**.
      - Tap End Physician to add Provider.
      - Tap Select All Medications and Do not Create End Sup Order.
      - Review the end date (s) for accuracy to reflect when the patient was admitted.
      - Tap **Done**.
    - Tap the < **back arrow** in the top left to save the information and return to the charting page.

#### **STEP 3:** Tap **Assessments**.

- Tap **+ Add**.
  - Template: OASIS Only.
  - Visit Type: 6 Transferred to an inpatient facility patient not discharged. If this is not available, go to the section below for Full Transfer no OASIS.
  - Tap under D/T Summary: choose Transfer from Agency (not Discharged).
  - Tap Done.
- Select the < **back arrow** to save the assessment and return to the charting page.

| 230931   TEST1 , MD                        |                                                                              |
|--------------------------------------------|------------------------------------------------------------------------------|
| Select All Medications                     | Do not Create End Sup Orde                                                   |
| REDICATION                                 | DECONTINUE DATE DO NOT<br>DELCONTINUE DATE DO NOT<br>DELCONTINUE DATE DO NOT |
| Acetaminophen Suppository 650 MG           | Nev 10, 2022 💙                                                               |
| Haloperidol Lactate Concentrate 2 MG/ML    | Nov 10, 2022 💙                                                               |
| Hyoscyamine Sulfate Tablet Sublingual 0.12 | MG Nov 10, 2022 V                                                            |
| EASON                                      |                                                                              |
|                                            |                                                                              |
|                                            |                                                                              |
| CANCEL                                     | DONE                                                                         |

| B | Medications |  |
|---|-------------|--|
|---|-------------|--|

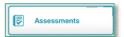

# From the Office of Clinical Informatics Partial and Full Transfer Visits January 24, 2024 Page 3 of 3

## **<u>STEP 4</u>**: Tap **Clinical Notes**.

- Tap + **Add**.
  - Use Code is **D**.
  - Indicate Full Transfer at the beginning of your note.
  - Include the date of transfer and hospital/facility in the Note.
  - Tap Send to Portal.
- Tap the **< back arrow** in the top left to save the note and return to the charting page.
- **<u>STEP 5</u>**: Tap **Calendar** within the patient's chart.
  - Tap the three dots in the lower right and tap **Delete Visits**.
    - Edit the **End date** to be greater than two months out to cover the certification period.
    - Leave **Resource Type** and **Visit Type** blank.
    - Tap Filter.
      - To delete all visits, tap the box to the left of **Resource Type** above the list of visits.
    - Tap **Done**.
  - Tap the < back arrow in the top left to save the deleted visits and return to the charting page.

#### **<u>STEP 6</u>**: Tap **Visit Frequency**.

- End current **Visit Frequencies** using today's date.
  - For Visit Frequencies not yet started, change the End Date to be the same as the Start Date.
    - Leave **Do not Create End Sup Order** box checked (or check off if not checked) and add **Change Reason Transfer complete**.
- Tap the < back arrow in the top left to save the visit frequency and return to the charting page.</li>
- **STEP 7:** Tap **End Visit**.
- **<u>STEP 8</u>**: Navigate to **Time Entry** and submit documentation.

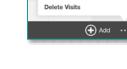

| STAFIT DATE           | END DATE     | RESOURCE TYPE      | VISIT TYP          | E      |
|-----------------------|--------------|--------------------|--------------------|--------|
| Nov 8, 2022           | Dec 10, 2022 | ~                  | ·                  | ~      |
| PATIENT               |              | BUSINESS UNIT      |                    |        |
| TM307   TRAINING, RQ2 | 2            | Training Ellsworth | Training Ellsworth |        |
|                       |              |                    | RESET              | FILTER |
|                       | PATIENT      | VISIT TYPE         | DATE               | TIME   |
| RESOURCE TYPE         | PATIENT      | VISIT TTPE         | DAIL               | 1 mile |

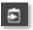

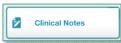